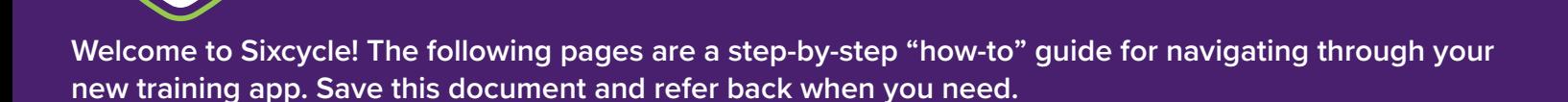

*WELCOME TO*

*SIXCYCLE*

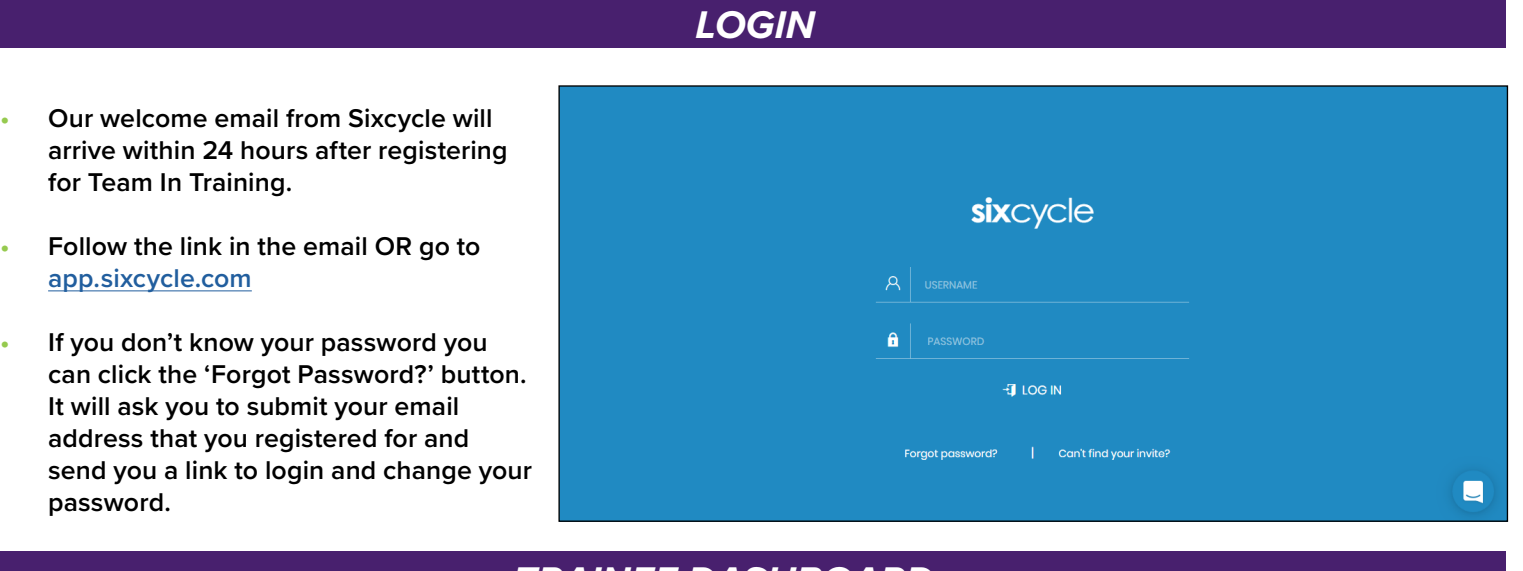

### *TRAINEE DASHBOARD*  $\frac{y}{\sqrt{2}}$  your welcome email from Sixcycle within 24 hours after registering for Team

- **• This is your Dashboard. On the left are the list of the Groups you are part of. These groups will be where you communicate with your Team**
- **• Your Dashboard focuses on the following: FEEDS - This is a full list of all activity that is happening within your groups and personal stream**

 **NOTIFICATIONS - This is where you are notified when you are added to a new group, removed from a group or when somebody uses notifications to contact** 

- Follow the link in the email OR go to app.sixcycle.com - If you do not password word would be 'Forgot Password' but the 'Forgot Password' but the 'Forgot Password' but<br>The 'Forgot Password' but the 'Forgot Password' but the 'Forgot Password' but the 'Forgot' Password' but the ask you to submit you to submit you allow to submit you register that you registered for and send you are given you and send you registered to send you a link to send you a link to send you a link to send you a link to sen Lessons from and for a Novice Hiker Take it from someone who's already climbed the mountain, tips for the novice hike  $\begin{tabular}{|c|c|c|c|} \hline \textbf{2} & \textbf{1} & \textbf{1$ a <mark>Alvid</mark> Camille Otruba a few hours ago<br>**Alvid Thenks for these tips! Encouraging and helpful For the upcoming weekend hike!** Write a reply **CI @** Reply Michael McIntyre posted in Team In Training<br>2 days ago י איז איז אוייטריפט ( Interested, I was provided a link to buy some TnT gear outside of the Tshirts<br>For anyone interested, I was provided a link to buy some TnT gear outside of the Tshirts<br>that have been provided. Some especially good deals for anyone training for a Tri: ThT Tri Tenk - \$27.50 Tht Tri Short - \$32.50 View 2 carl

**you or a group you're in. (More on notifications later!)**

**YOUR ACTIVITES FOR THE WEEK - These are directly linked to your Calendar and detail what activities you have assigned for the day (Run/Swim/Bike/Etc…)**

**TeamInTraining.org** 

#TeamInTraining

### *RUN/ WALK • CYCLING • TRIATHLON • HIKE • CLIMB*

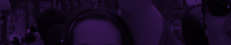

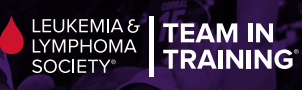

# *TRAINEE DASHBOARD*

login and change your password.

In Training.

**Welcome to Sixcycle! The following pages are a step-by-step "how-to" guide for navigating through your** 

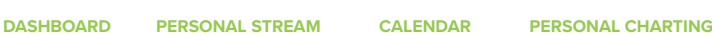

new training app. Save this document and refer back when you need.  $\hskip260pt\hbox{${\sf mod}$}$ 

notifications later!)

*WELCOME TO* 

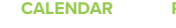

**PROFILE** 

notifications to contact you or a group your and the contact you or a group you or a group you or a group you o

• These are directly linked to your Calendar and detail what *SIXCYCLE*

activities you have assigned for the day (Run/Swim/Bike/Etc…)

- If you don't know your password you can click the 'Forgot Password?' button. It will ask you registered for a link to submit  $\mathbf{a}$ 

### **AT THE TOP ARE FOUR ICONS:**

**• The first one on the left is your Dashboard (where you are now)**

of the top are four interesting and  $\mathcal{O}(n)$ 

- **• The second one is your Personal Stream. This is where you can ask questions directly to your coach(es)**
- **• The third one is your Calendar. This is**
- **• The fourth one is Personal Charting. This connects with any recording technology**

# **ADDITIONAL ICONS:**

- The third one is your Calendar. This is where you will find your training **• The arrow minimizes the Blue Navigation Panel**
- calendar. **• The Person icon is your Profile**
- **the Profile**
- **• Click the camera thumbnail at the top to add a photo**
- **the 'Time Zone' line • You can change your Time Zone under** 
	- **• The 'Account Type' allows you to view Sixcycle as either an Athlete or Coach**
	- only expose a 'Trainee' bar but will **contact the Person is very profile to the P**<br>and allow any access to Coaching **In Training, the Coach view will not allow any access to Coaching tools or schedules**
		- **• Feel free to make changes to any of your personal information**
			- **º You will notice that the Sex/Height/Weight are already filled out with stock answers. You can choose to leave these or change.**

### **TeamInTraining.org**

### *RUN/ WALK • CYCLING • TRIATHLON • HIKE • CLIMB*

#### $E | P | B | N$  $|<sub>sc</sub>|$ (where you are now) and the collection of the stream and the stream of the stream of the stream of the stream of the stream of the stream of the stream of the stream of the stream of the stream of the stream of the stream Lessons from and for a Novice Hiker Take it from someone who's already clin  $\blacksquare$ View 4 earlier re of the Camille Otruba a few hours ago.<br>The Marke for these tips! Encouraging and helpful For the upcoming weekend hike! Where you will find your training calendar. The concrets and the left is you are now in the left is a start of the left is you are now in the left is a start of the left is you are not the start of the left is you are not For anyone interested, I wes provided a link to buy some TnT gear outside of the Tshirts<br>that have been provided. **Produced the second one is you can ask ask as a second one is a second one is where you can ask a second one is when**  $\mathcal{P}$  **and**  $\mathcal{P}$  **and**  $\mathcal{P}$  **and**  $\mathcal{P}$  **and**  $\mathcal{P}$  **and**  $\mathcal{P}$  **and**  $\mathcal{P}$  **and**  $\mathcal{P}$  **and** - Click the camera thumbnail at the top to add a photo **ON THE BOTTOM LEFT ARE TWO** - You can change you can change you can change your Time Zone under the 'You' line is the 'You' line and 'You'<br>Time Time Zone' line and 'You' line and 'You' line and 'You' line and 'You' line and 'You' line and 'You' line  $\Box$ - The 'Account Type' allows you're the 'Account Type' allows you to view Sixty and Athlete or Coaches or Coach<br>The 'Account Type' allows you to view Sixcycle as either an Athlete or Coaches or Coaches or Coaches or Coaches o If you are a participant for Team In Training, the Coach view will only expose a 'Trainee'

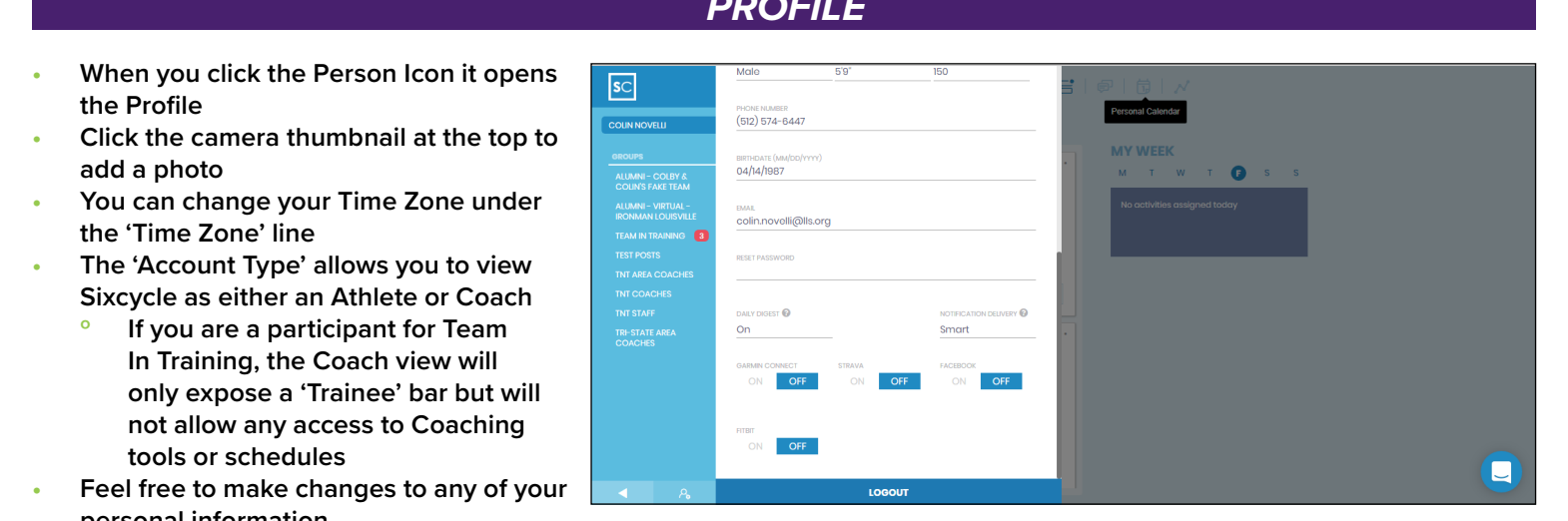

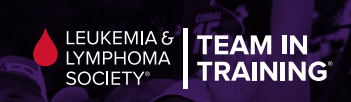

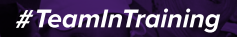

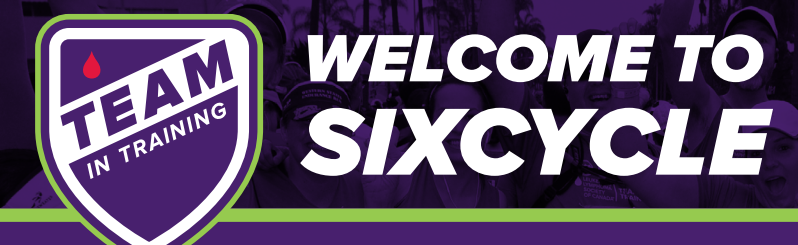

**Welcome to Sixcycle! The following pages are a step-by-step "how-to" guide for navigating through your new training app. Save this document and refer back when you need.**

### *TRAINEE DASHBOARD*

### **DAILY DIGEST**

- **• Every morning, Sixcycle will send an email that recaps everything that happened in your Groups, Personal Stream and your activity (workout) for that day**
- **• You can turn it off by clicking the 'On'**

### **NOTIFICATION DELIVERY**

- **• This is how you receive notifications**
	- $\degree$  SMART: Determines whether you have the App installed on your phone. If not, it will email to you. If so, it will send the **notification via your cell phone.**
		- **<sup>o</sup> MOBILE AND EMAIL:** All notifications go to both your phone and email  $\mathbf{S} = \mathbf{S} \times \mathbf{A}$  , and  $\mathbf{A} = \mathbf{A} \times \mathbf{A}$  and email:  $\mathbf{A} = \mathbf{A} \times \mathbf{A}$  and email:  $\mathbf{A} = \mathbf{A} \times \mathbf{A}$
		- **º MOBILE: Only sends to your phone**
		- **º EMAIL: Only sends to your email**

### **INTEGRATION**

- **•** The bottom 4 toggles allow you to integrate common fitness apps/tools directly with Sixcycle. uless d
- If you toggle any on, you will be taken directly to a page that allows you to enter your login information and approve a **connection between the device/tool and Sixcycle.**
- Going forward, any time you use one of the tools (such as Strava) and then log into Sixcycle it will automatically record the **data from Strava and add it to your calendar.**

**Now let's explore each of the top icons. We've already gone through all of the options on the Dashboard.Next, is the Personal Stream…**

# PERSONAL STREAM

- **• This is where you will communicate privately to your Coach(es)**
	- **º NOTE: You only have one private stream to your Coach/Coaches;**
	- **if you have 5 coaches on your Team the private stream encompasses all of them.**
- **• No other Teammates will see these interactions**
- **• Any time you post a question/comment here the Coach will be notified that you have left a message.**
- **• You can notify your Coach immediately by using the '@' button and then typing his/her name or 'all' immediately following the '@'.**
	- **PREMICLE CONTINIS IS A THE VALUATE PROPERTY OF SUBSET SOFTS IS WELFALL CONTINUES. The U.S. IS NOT CONTINUES OF SUBSET STATES AND THE VALUATE PRIVATE PRIVATE PRIVATE SOFTS IS NOT CONTINUES. THE VALUATE PRIVATE PRIVATE PRIV** o \*Note\* You only have one private stream to your Coach/Coaches. So, if you have 5

**TeamInTraining.org** 

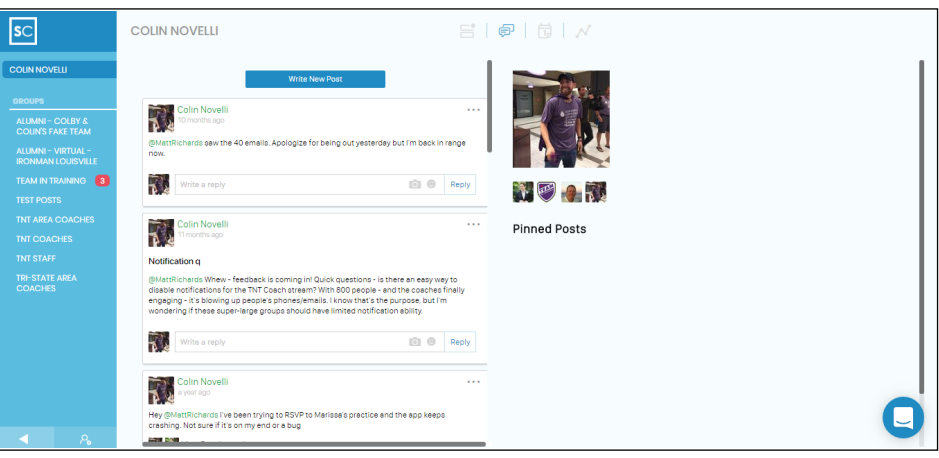

## *RUN/ WALK • CYCLING • TRIATHLON • HIKE • CLIMB*

LEUKEMIA &

**LYMPHOMA** 

**SOCIETY** 

**TEAM IN** 

**TRAINING** 

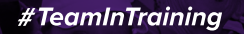

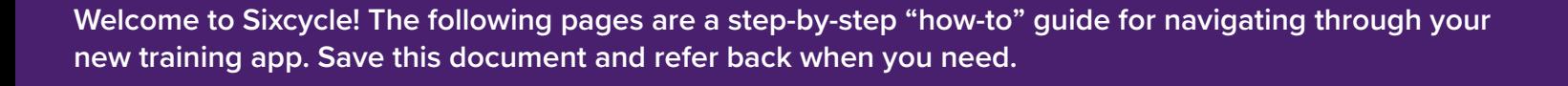

More on Notifications soon…

- No other Teammates will see these interactions

# **FIRE CALENDER**

### **THIS IS WHERE YOU WILL VIEW YOUR TRAINING SCHEDULE**

- **• You can view additional months by clicking the sliding timeline at the top**
- **• If you click an activity, it will further expand the activity to explain the workout.**

**There are multiple components to the calendar: TIMELINE: That's the scroll bar at the top that lists the months horizontally. Clicking any month will take you to an overview of all the activities in that month.**

- $\overline{\mathsf{sc}}$ **COLIN NOVELLI**  $E \mid F \mid H \mid N$
- **• The bars within the timeline represent**  the sais whill the ameline represent<br>the overall volume and/or time involved in each week of that month.
	- **Produments of the substitute in the months and sectional months include.**<br>The state of the screen. The screen of the sliding time small tool icon on the top right hand of the screen. by clicking the small tool icon on the top right hand of the scree

### **ACTIVITIES: These are your daily workouts:**

- **• Workouts occur in different colors depending on use:**  $\bullet$  **Times:** That's the scroll bar at the scroll bar at the months horizontally. Clicking any months horizontally. Clicking any months horizontal  $\bullet$ 
	- $\textdegree}$  GRAY means they are in the past and were not marked completed

*WELCOME TO*

*SIXCYCLE*

- **<sup><b>8**</sup> GREEN means that you have completed the workout<br>**<b>PED** means this activity is a goal, such as race day  $\sim$  The bars within the timeline represent the overall volume and or time involved in each  $\sim$
- **º RED means this activity is a goal, such as race day**
- **º GOLD means you set a Personal Record**
- **•** Refer to the 'Dashboard Overview' for instructions on how to integrate Strava, Garmin, Facebook or Fitbit - **Activities:** These are your daily workouts
	- **º BLUE means the workout is in the future**

PERSONAL CHARTING: The fourth icon is the Personal Charting icon. This is only used if you sync tools that measure **Heart Rate or Power during workouts and if you log each of your daily activities.**  $\overline{\text{rg}}$  icon. This is only used if you synctions

### *GROUPS*

**WHAT IS A GROUP? A Group is where a group of Team In Training Teammates communicates with each other in an open forum setting (think Facebook groups). When you first log into Team In Training you will notice that you belong to two groups:**

- **• Team In Training: A group that all Team In Training Teammates, Coaches, and Staff have access to**
- **• Your local or Virtual Training Team: This is the group you selected when you registered for Team In Training. All of the Teammates you see at practice? They're in the same group with you! And, if you're in a Virtual group then that group is made up of every TNT Teammate who is participating in that event but isn't training with a local group.**

**TeamInTraining.org** 

### *RUN/ WALK • CYCLING • TRIATHLON • HIKE • CLIMB*

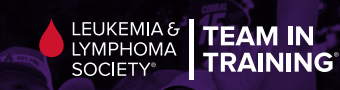

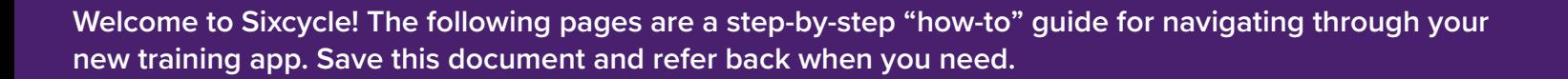

§ Blue means the workout is in the future

*What is a Group?* A Group is where a group of Team In Training Teammates communicates to each other in an open forum setting (think Facebook groups). When you first log into Team In Training you

**WELCOME TO IS IS ONLY USED IN THE USE ONLY USED IN THE USED IN THE USED IN THE USED IN THE MEASURE HEART RATE ME** or Power during workouts and if you log each of your daily activities.

### **GROUPS (CONT.)** In the below screenshot, we are viewing the 'Alumni – Virtual Ironman Louisville' group. This g participating in that event but isn't training with a local group.

In this screenshot, you are viewing the 'ALUMNI – VIRTUAL IRONMAN LOUISVILLE' group. This group is shared by all by everyone who is a member of the team. **members of the virtual Ironman Louisville team. Any posts within this group are viewable by everyone who is a member of the team.**

- If you post to this group, everyone on your team will see it **• If you post to this group, everyone on your team will see it**

*SIXCYCLE*

 $\bullet$  This is where your Coach will share weekly tips, communicate changes in practice locations, answer group questions **relating to training, etc.**

**NOTE: In this picture, Coach Lance Carter has used a notification: @all**

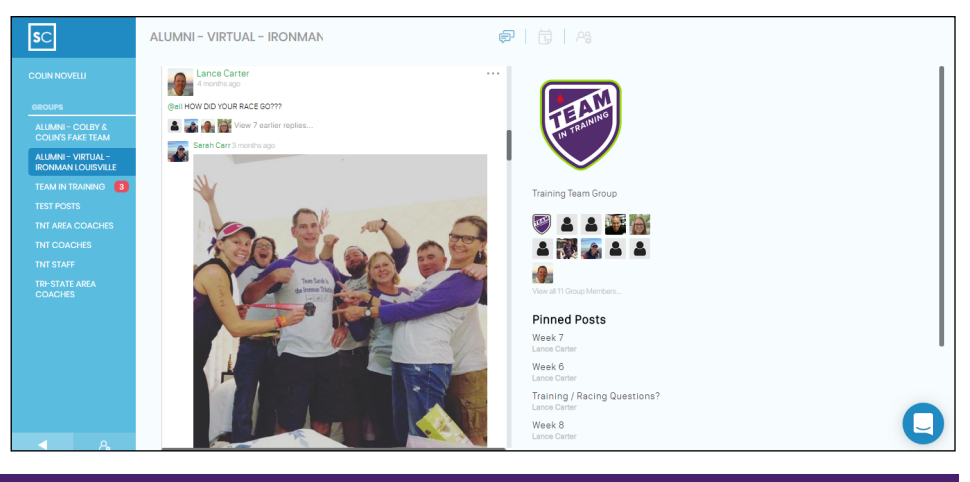

#### If you want to send a note to everyone in the 'Virtual – Ironman Louisville' group. You'd do the *NOTIFICATIONS* following:

- **• Notifications enable you to immediately grab somebody's attention. It's similar to sending a text message on a phone or messaging somebody in Facebook.**
- **• To enable notifications, you use the '@' symbol. Here are some examples:**
	- **º @all sends a notification to everyone in the group**

**º @name (ex: @LanceCarter) sends a notification specifically to that individual**

- **• If you want to send a note to everyone in a group, for instance the ALUMNI – VIRTUAL IRONMAN LOUISVILLE group, follow these steps:**
- **1. Click 'Write a New Post' at the top of the group page. A dialogue box will pop up.**
- **2. Begin the message by typing in the @ sign. Immediately, a list of every individual in the group will popup. You can either select a name from that list or continue typing.**
- **3. Once you've finished typing, select the appropriate name for the notification. The '@Name' will appear green to signify that you have enabled the notification.**

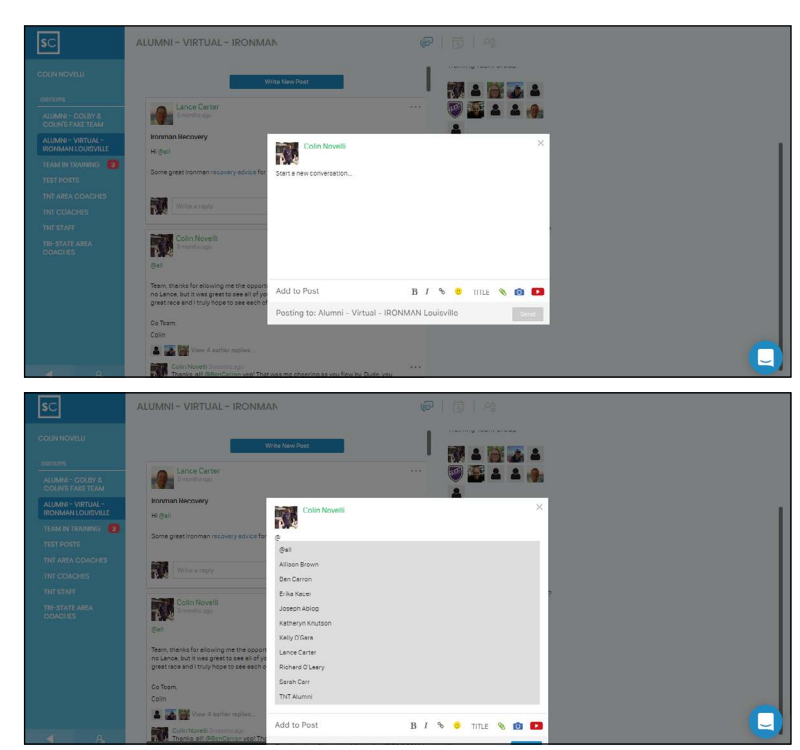

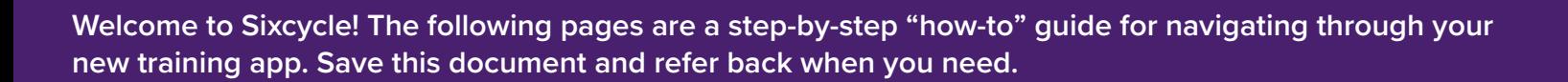

### **GROUP PROFILE PAGE – much like any individual Trainee. To access the profile and profile and profile, open up** any group and click the button on the top right (the person icon). It will take you to the following page:

ALUMNI - VIRTUAL - IRONMAN

**Lastly, each group has a Profile page – much like any individual Trainee.** 

### **ACCESS THE GROUP PROFILE**

**• Open up any group and click the button on the top right (the person icon). It will take you to the following page:**

**This gives you a full list of every member within the group. It also allows you to leave the group, if desired.**

### **GROUP CALENDAR**

- **• Similar to your Dashboard, the group also has a Calendar. What's the difference??**
	- $^{\circ}$  The group Calendar is where any social activity can be posted by a TNT Staff or Coach.

 $\overline{\mathsf{sc}}$ 

- **º This is NOT your training calendar**
- **<sup>o</sup> Generally, the group you are a part of will have teammates doing different distances (Half Marathon vs Full Marathon) and different events (Rock 'n' Roll San Diego vs New Jersey Half Marathon). As such, the Coach has access to**  and amore it overthe <sub>t</sub>hest in their surrenege vertence over the land that allow, the securities accessed secret<br>separate, hidden, groups that allow him/her to control schedule delivery to each Teammate. ont or Schedare denvery to each Teammate.<br>Selender
- **º This calendar syncs directly with your personal Calendar**
- **º If a Coach adds a Kick-off to the Group Calendar it will sync with your personal training calendar.**

### **CHAT ICON - WHAT'S THAT FOR?**

**Finally, you may have noticed that on each screenshot there is a small chat bubble icon on the bottom right of the screen. This is where you can start a conversation with Sixcycle staff. Communicate with Sixcycle if any of the following problems occur:**

- **• Unusual slowness in your connection to Sixcycle**
- **• Calendar is loading improperly**
- **• You are having trouble integrating any of your training platforms (such as Strava)**

*WELCOME TO*

*SIXCYCLE*

**• Suggestions for improvement**

### *RUN/ WALK • CYCLING • TRIATHLON • HIKE • CLIMB*

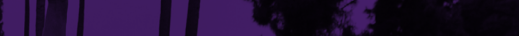

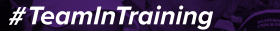

**TeamInTraining.org** 

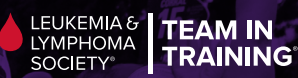

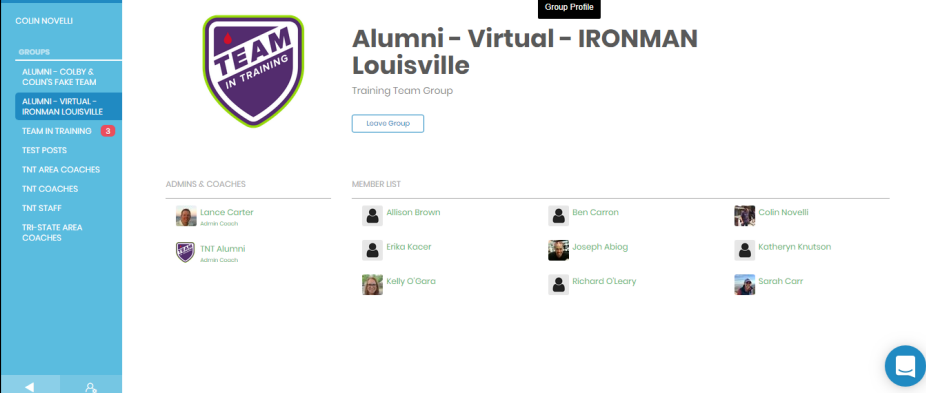

 $\sim$  Once you vertice the appropriate name for the appropriate name for the notification. The ' $\sim$ 

图 | 同 | Ag